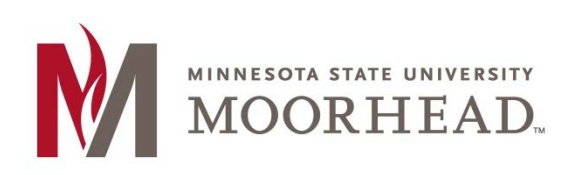

*Assignment Grader Help*

# **Topic: Grading with a Rubric**

Grading with a Rubric can save you quite a bit of time and help you grade assignments more objectively. If you have created a rubric for one of your dropbox assignments and tied it to the dropbox you can grade the assignment using the rubric with the Assignment Grader App.

### **Step 1:**

Click into the dropbox folder and assignment you would like to grade. Once you have the assignment open, click the **arrow** to bring out the right sidebar.

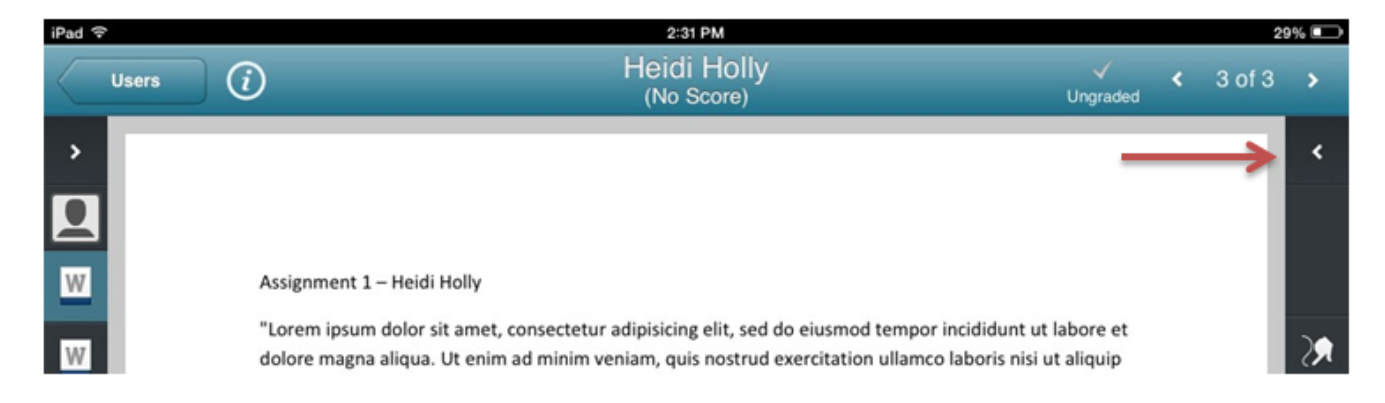

### **Step 2:**

If you have a rubric tied to this dropbox assignment, it will show up under where you would score the assignment. Click on the name of the rubric.

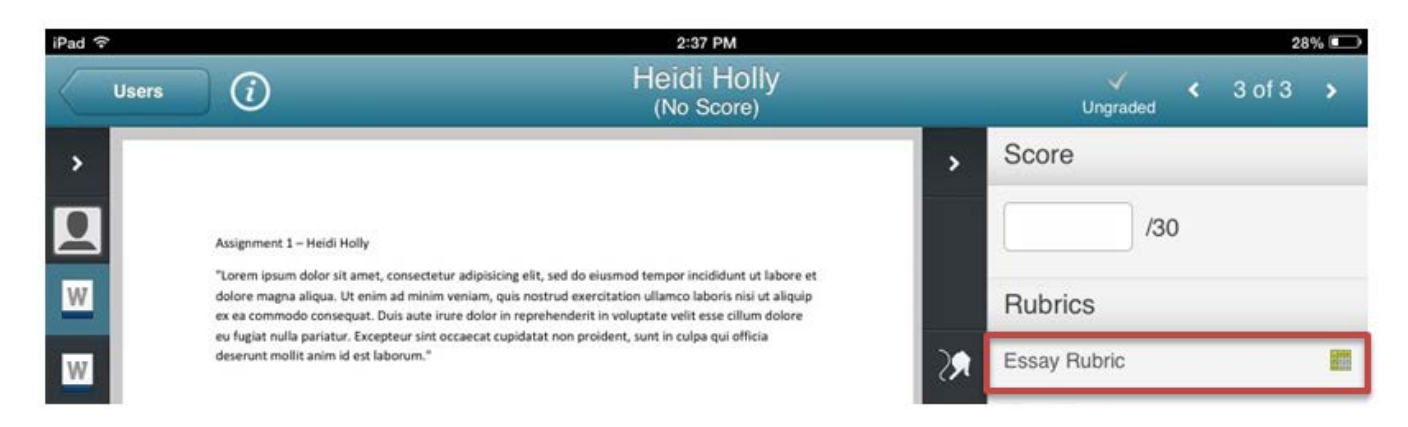

## **Step3:**

You can then grade the assignment by completing the rubric.

By clicking in the boxes under which categories you have set up, the assignment grader will automatically calculate the grade for you.

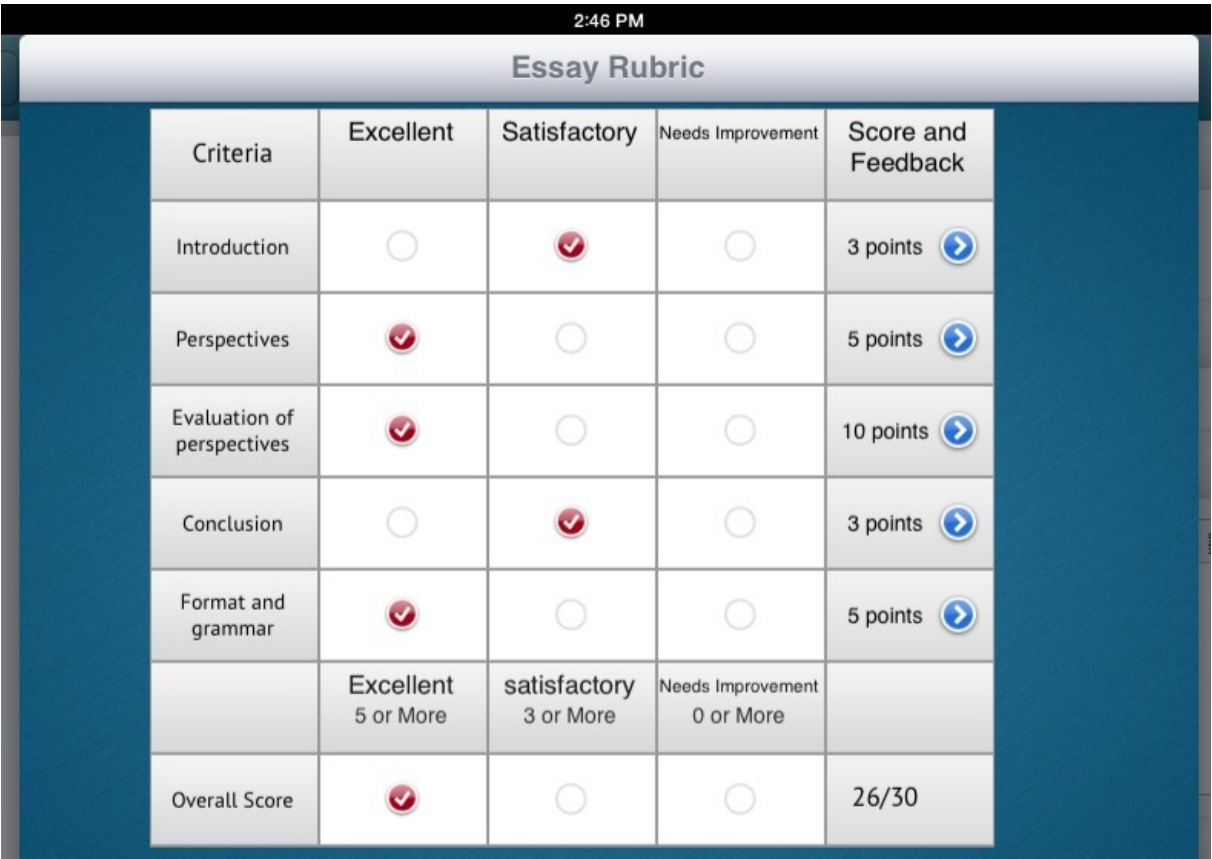

## **Step 4:**

Clicking on the blue arrows next to each criterion will allow you to give students feedback on each aspect of the assignment.

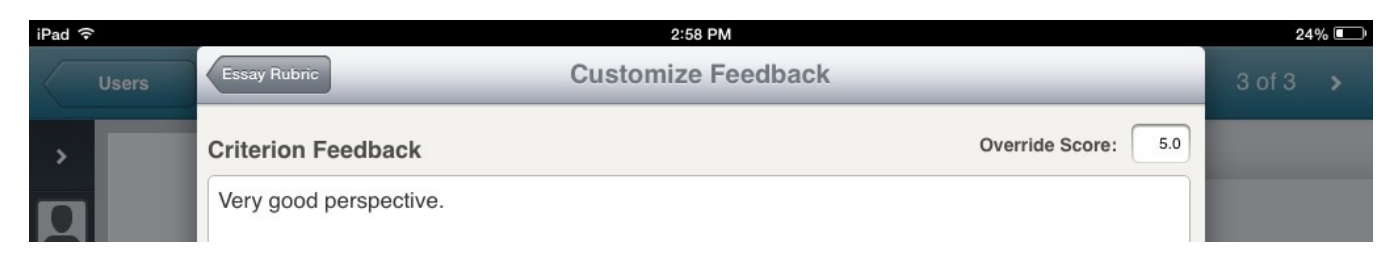

## **Step 5:**

When you are done correcting and you feel the score is sufficient for the work that was done, click Save and Record at the bottom to record the score.

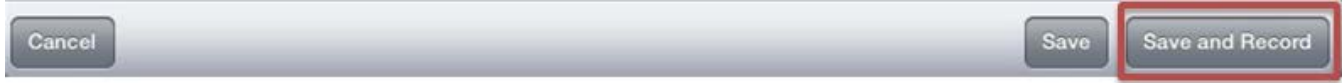

Once you have saved and recorded the score, you will see that within the sidebar that the grade from the rubric was automatically put into the score space and also the feedback you gave is also now posted in the feedback space saying specifically for which part of the rubric the feedback goes toward.

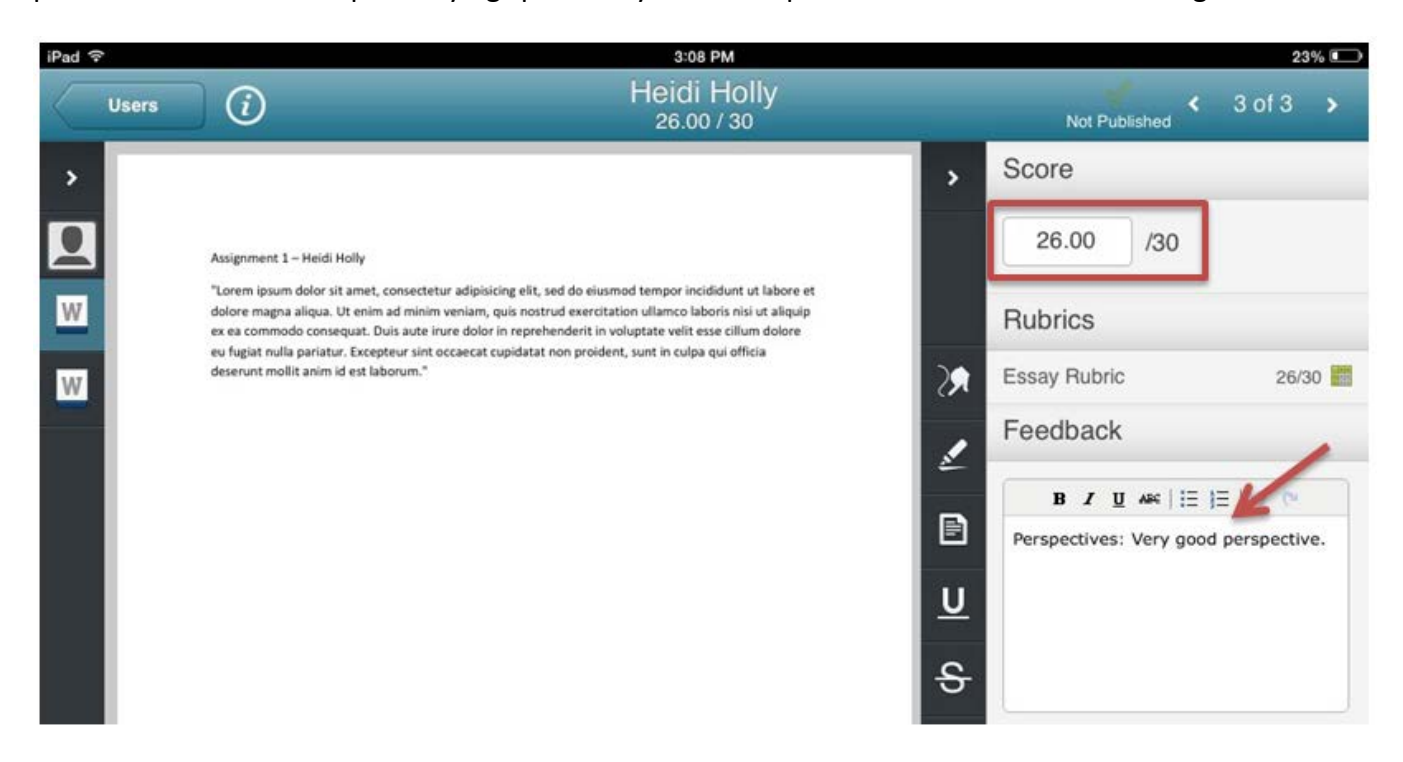

## **For More Information**

Please contact Office of Online & Extended Learning at [support@mnstate.edu](mailto:support@mnstate.edu) or 218.477.2603 if you have questions about this material.